# Moonlight<br>Madness Level  $\widetilde{M}$

# Hartley

#### Moonlight and Madness I & Il

The enjoyment of these gripping classics is now available to secondary students who need high-interest, low-reading level content. Stories have been carefully abridged and adapted to 4th and 5th grade reading levels. Related questions focus on inferential comprehension skills such as characterization, main idea, mood, cause/effect, and others.

Stories in Moonlight and Madness | (Reading Level 4)

- Disk 1: The Man Who Had No Eyes MacKinlay Kantor Night Drive Will F. Jenkins Fall of the House of Usher Edgar Allan Poe
- Disk 2: The Interlopers Saki (H.H. Munro) The Sniper Liam O'Flaherty The Telltale Heart Edgar Allan Poe
- The Necklace Guy de Maupassant

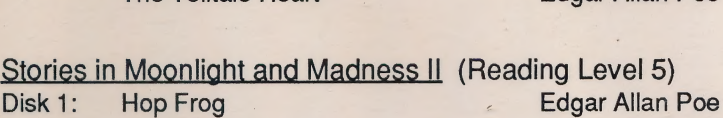

- DISK 1: Phone Call **Berton Roueche'** The Cask of Amontillado Edgar Allan Poe Disk 2:
	- Monsters are Due on Maple Street Rod Serling
- The Monkey's Paw W. W. Jacobs Disk 3: Lather and Nothing Else Hernanado Tellez Most Dangerous Game<br>
Richard Connell

The Lottery **Shirley Jackson** 

Level | 10-32 Level Il 10-34

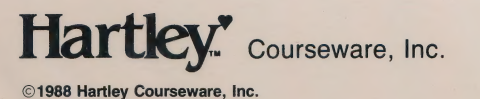

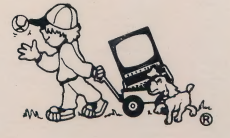

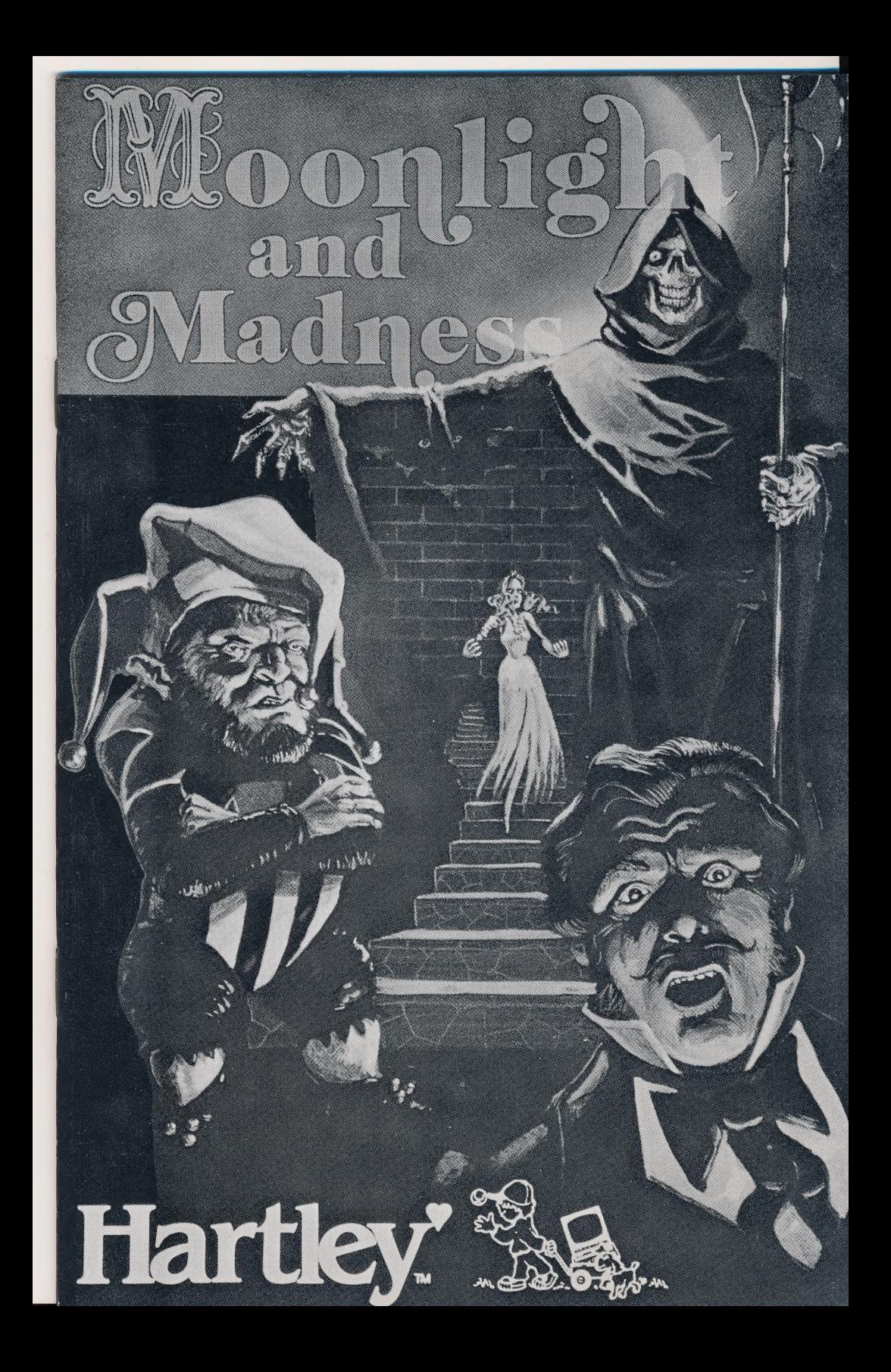

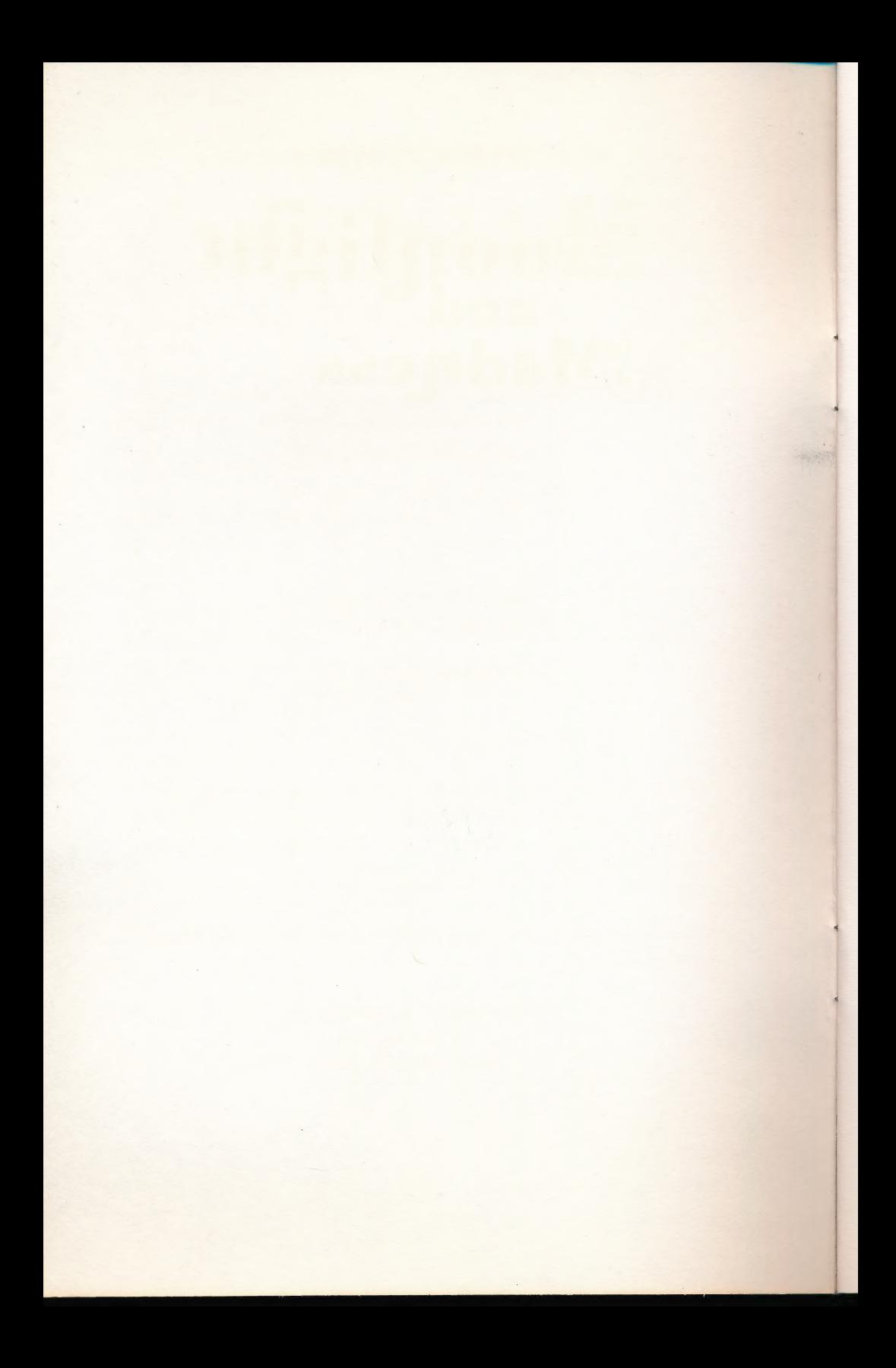

# oonlig ıt ladness

Original Story Adaptations ©Computer Courseware, Inc.

> Edited by: Tony Shaw Arnie Uretsky

The word Apple® is a registered trademark of Apple Computer, Inc. Apple Computer, Inc. makes no warranties, either express or implied, regarding the enclosed software package, its merchantability or its fitness for any particular purpose.

The Boy, Wagon, and Dog® are registered trademarks of Hartley Courseware, Inc.

> ©1988 Hartley Courseware, Inc. A Division of PLC Dimondale, MI 48821

#### JUST THE FACTS

1. STUDENT MATERIALS: Student worksheets and other information identified for distribution to students may be reproduced for classroom use.

2. BACK-UP DISKS are to be used for archival purposes only, and are included in some programs. If back-up disks are not included, they may be purchased for \$10 per disk (plus \$2 shipping) by returning the certificate enclosed in the package. Unless specified, disks may NOT be copied.

3. COMPUTER CENTER PAKS provide multiple copies for schools with several computer center pak are NOT to be distrib uted for use in more than one building.

4. MULTI-LOAD: Depending on the computer system being used and the structure of the program itself, some programs multi-load. (All necessary information is loaded into the computer memory all at once: the program continues to run properly after the disk is removed from the drive.) If this is true of the program you are using, you have permission to use the disk in this fashion.

5. NETWORKS: Network versions may be licensed for Apple hard disk networks, such as the Corvus. Other hard disk networks are also supported. Contact the Hartley office (1-800-247-1380) for more information.

6. 3.5 DISKS are available for selected Apple programs and all IBM programs. You may exchange a 5.25 inch disk for a 3.5 disk at no charge within the 60 day unconditional warranty period. After that time, there is a \$10 charge.

#### **TABLE OF CONTENTS**

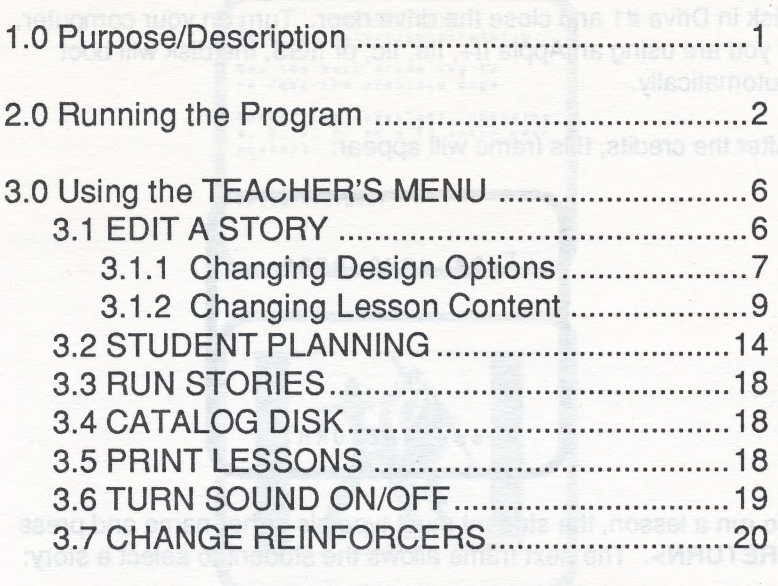

4.0 Teaching Notes and Suggestions...... . . . . . . . . . . . . . . . 20

#### **1.0 PURPOSE/DESCRIPTION**

**Moonlight and Madness** presents carefully abridged and adapted classic short stories. Graphics further enhance this already highlymotivating content.

Questions related to the stories provide practice in skills such as characterization, main idea, mood, and vocabulary development. If a question is missed, hints guide the student to the correct answer. **Charles and Care and Care and Care and Care and Care and Care and Care and Care and Care and Care and Care and Care and Care and Care and Care and Care and Care and Care and Care and Care and Care and Care and Car** 

Complete diagnostic recordkeeping allows the teacher to pinpoint problems areas for each student. All questions are modifiable, allowing the teacher (or students) to generate individualized material based on the classroom's needs.

#### 2.0 RUNNING THE PROGRAMS

These disks will boot on a 3.3 Disk Operating System. Put the disk in Drive #1 and close the drive door. Turn on your computer. If you are using an Apple II+, IIe, IIc, or IIGS, the disk will boot automatically.

After the credits, this frame will appear:

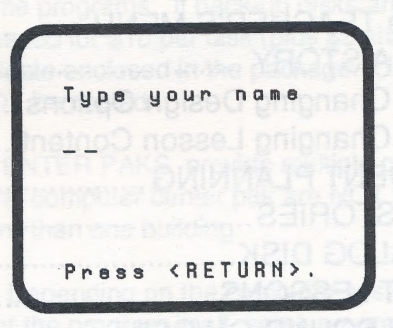

To run a lesson, the student must type his or her name and press <RETURN>. The next frame allows the student to select a story:

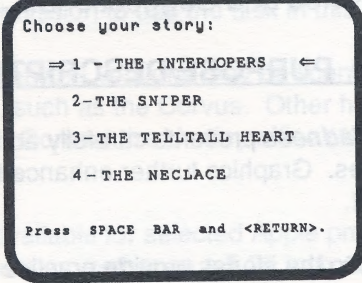

Stories may be selected in any order. Use the <SPACE BAR> to move the arrow; press <RETURN> when the arrow points to the desired story.<br> **desired story.**<br> **desired story.**  The lesson will load: the instruction frame and the first frame of the story will appear:

INSTRUCTIONS Read the selection carefully. Use the back arrow key to re-read the previous page. Anawer the questions, choosing or e to enter your answers, Press <RETURN>. Press (RETURN). A mon was<br>standing some-<br>where in the<br>snowy woods of<br>the mountains<br>of Eastern and listening. Press (RETURN).

Press <RETURN> to move to the next frame. At the end of the story, or interspersed in the story (a teacher option) , questions will be presented, as in this sample:

Uhat does the author mean when he saye, "The blowing trees cried with pain"? the trees were screaming b. the trees were hurt<br>c. the trees were creaking as the wind blew **ANSUER:**  $\mathsf{R}$ Sorry.<br>Press <RETURN> for a hint.

The student selects an answer bye typing **a**, **b**, **c**, or **d** and pressing <RETURN>. (This is another teacher option. You may change this feature, if you wish, and have the students answer by typing 1, 2, or 3, or words and phrases.) Correct answers are rewarded with a graphic and/or verbal reinforcer. Incorrect answers are crossed out and the student is asked to try again. Hint frames appear where appropriate to guide the student to the correct answer on the second chance. Explanation frames may appear to explain the correct answer if the author felt that this feedback would be more helpful.

If the teacher has decided to intersperse questions throughout the story, students may use the  $\Leftarrow$  arrow key to back up and re-read the story frames that precede each question. To re-read the entire story, press the <CONTROL> key and <R> simultaneously.

NOTE: The teacher can control sound, the type of reinforcers that appear, how many tries a student gets, whether a student can back up and re-read the story, and whether hints or explanations will appear. See the TEACHER'S MENU section of this manual for further information.

The lesson can be terminated before all the frames have been presented by pressing the <ESC> key TWICE when a response is called for.

When the lesson has been completed (or terminated), a screen will appear, showing the number of questions attempted and the number answered correctly on the first try:

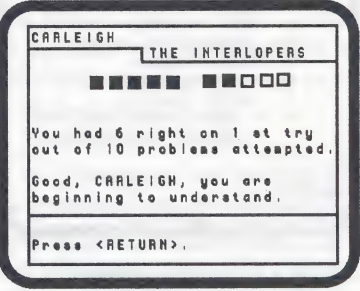

The student is asked to press <RETURN> and the "Type you name" frame will appear, ready for the next chapter or student.

The other **Moonlight and Madness** disks operate in the same way.

#### 3.0 Using the TEACHER'S MENU

The stories on each disk are for the student. Programs from the TEACHER'S MENU allow the teacher to modify lesson content, gain access to the student record files, and change many options which affect the running of the student lessons.

To go the the TEACHER'S MENU, type MENU instead of a name when the "Type your name" frame appears, or type <CONTROL> <T> (the T key and the Control key simultaneously) while the credits are loading. This menu will appear on the screen:

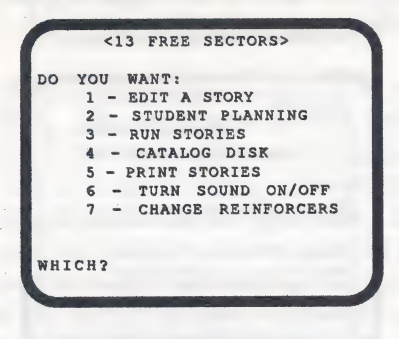

#### 3.1 - EDIT A STORY

To modify a lesson, select 1 and press <RETURN>. The menu of stories on the disk will appear:

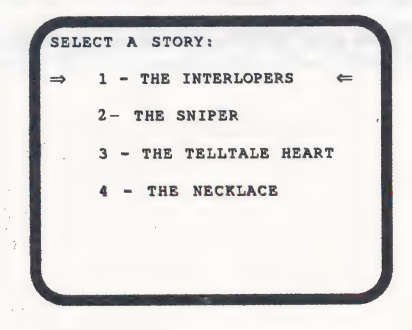

Use the <SPACE BAR> to move the arrow to the lesson you wish to change and press <RETURN>. The lesson will load and this screen will appear:

DO YOU WANT TO CHANGE THE DESIGN OPTIONS? (Y/N)) Y

lf you don't need to make change in the DESIGN OPTIONS, answer <N>. The program will skip the OPTIONS frames and take you directly to the Instructions frame of the lesson so you can modify the lesson content (see p. 9).

#### 3.1.1 Changing the Design Options

lf you answer <Y> to make changes in the DESIGN OPTIONS, a series of frames will appear. Answer each question as it appears, based on your own experience with your class. If you DON'T want to change an option, simply press <RETURN>.3.

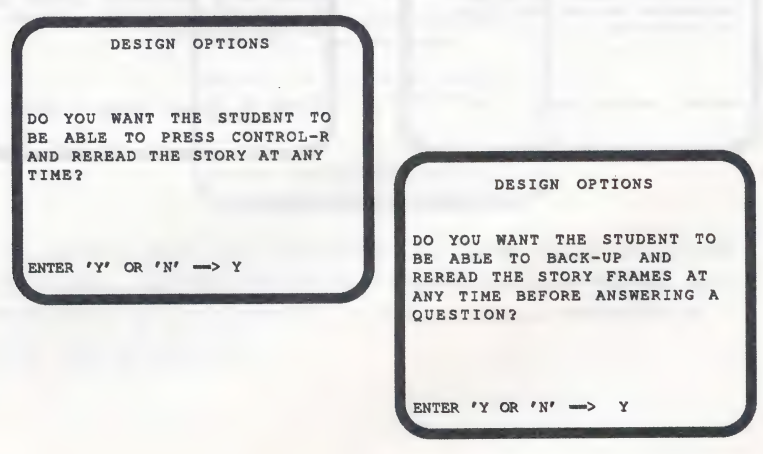

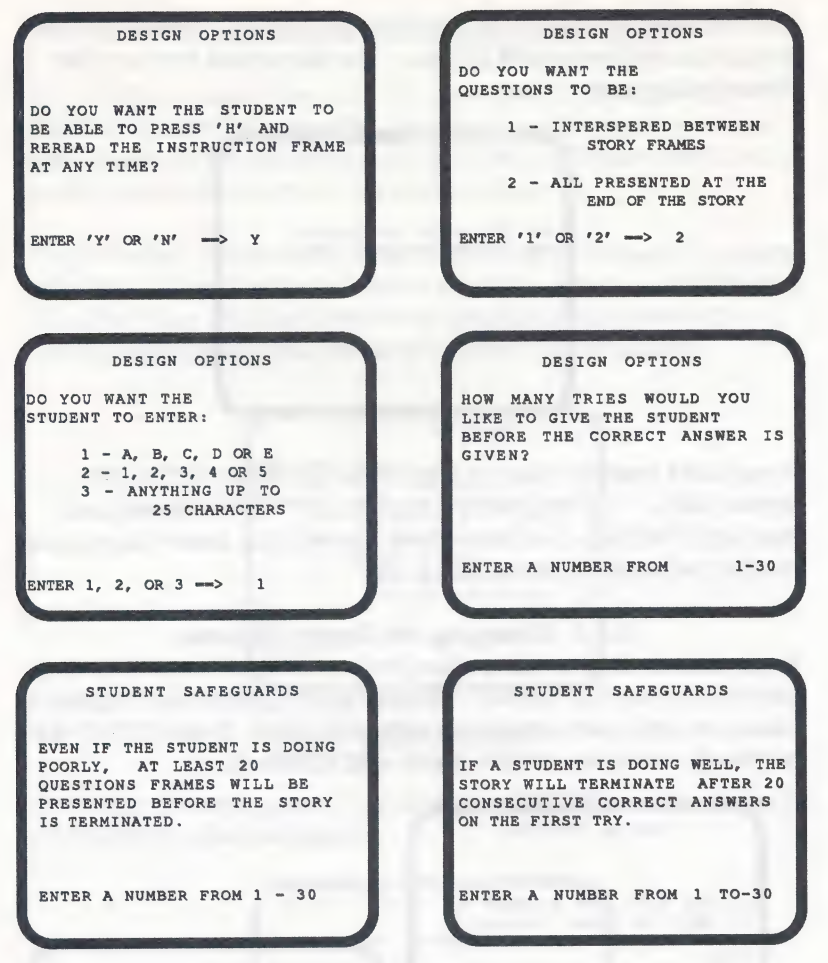

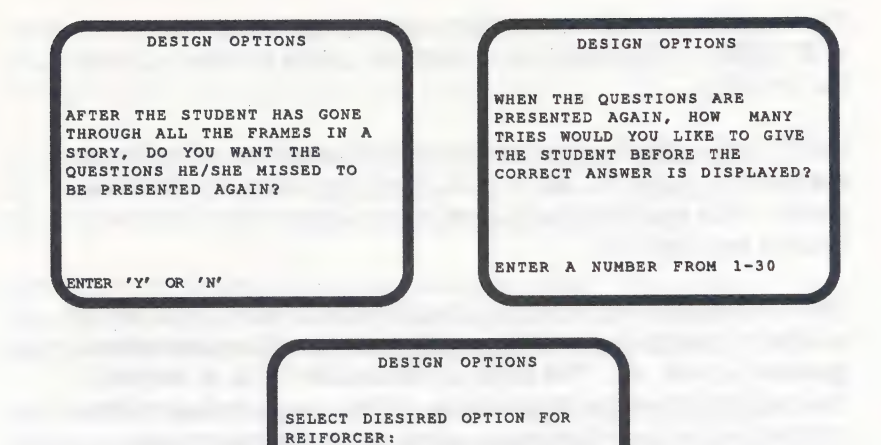

1 - NO REINFORCER<br>2 - WORDS ONLY<br>3 - CHEERLEADERS ONLY<br>4 - BOTH WORDS AND CHEERLEADERS WHICH?  $\overline{2}$ 

3.1.2 Changing Lesson Content After the DESIGN OPTIONS, the Instructions frame will appear.

> INSTRUCTIONS Read the selection carefully. Use the back arrow key to reread the previous page. Answer the questions using a, b, c, d, or e to enter you answer. Change instructions? n

If you wish to make any changes to this frame, type Y and press <RETURN>. Simply type the new information over the old. Use  $\epsilon$ RETURN> to move from line to line, and the  $\Leftarrow$  arrow key to move back up the screen.

If you wish to leave the instructions as they appear, press <RETURN> —the default value is no, so you do not have to type the letter N.

NOTE: The <SHIFT> key may be used to capitalize letters if you are using an Apple lle, llc, or IIGS. If you are using an Apple Il+, press  $\land$  once and then the letter to make a capitol letter; press  $\land$ twice to lock caps on.

After the Instructions frame, you may modify content. (You will not be able to change screen type - a story screen will not become a question screen, etc. The disks are absolutely FULL of content!) The old content will be displayed for editing, one screen at a time. All the features described above apply to the editing process.

Here we will look at each type of frame in the edit mode.

#### 1 - STORY FRAME

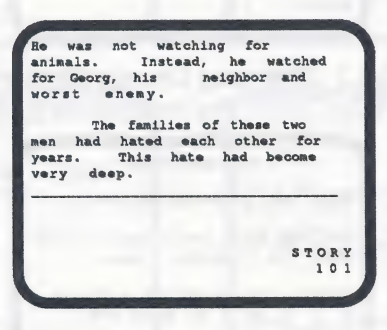

To change the content on a story frame, just type the new information over the old. Each frame may contain up to 9 lines with a maximum of 30 characters per line. The number of characters remaining will be displayed in the lower right corner of the screen and will be updated each time you enter a line. The type of frame will also appear.

Notice that to use a full-screen picture, the \$ symbol and the twodigit picture number has been entered on the first line of the story frame. (THIS IS THE ONLY INFORMATION TO APPEAR ON THIS SCREEN!)

Quarter-screen pictures are used by entering the / and the appropriate two-digit number on the first line of the story frame. (CON-TINUE TO ENTER CONTENT ON THIS LINE, IF YOU WISH.)

If you do not wish to edit a line, press <RETURN> to advance to the next line. You may keep pressing <RETURN> to advance through the entire frame if there is nothing you wish to edit.

Use the  $\Rightarrow$  key to advance whole frames at a time. The  $\Leftarrow$  key may be used to back up (toward the top of the screen, and from the top of the screen to the previous screen).

Use the # symbol to begin and end underlining. (Yes, this takes up a space, and therefore counts as a character!)

Story frames automatically display a "Press <RETURN>." message when students run the lessons.

#### 2 - QUESTION FRAME

Question frames look like this:

The families of Georg and Ulrich quarreling about: who should own the b. noney  $\alpha$ . d. who should build more houses Georg's houses **ad** owning the woods a. QUESTION 19

You may enter up to 9 lines with 4 possible answer choices. The maximum number of characters allowed is 168. Again, just type the new information over the old.

To use a picture on a question frame, enter a / and the two-digit number as the only entry on the fourth answer line.

Note the two letters below the line. The first letter indicates the correct answer. The second letter is the skill code.

Since the questions are broken down by the skill taught, it is necessary to code your answer so the computer can record this information in the Student Planning (recordkeeping) file. When each student's record is shown, the breakdown is by category and the number correct out ot the number attempted. This gives the teacher an idea of where the student needs more work.

The categories and their codes are:

- c characterization
- p making predictions
- a author's purpose
- t theme/main idea
- f fact/opinion
- d details
- S sequencing
- i making inferences / judgment
- r pronouns
- v vocabulary from context
- m mood

NOTE: If you change the Design Option to allow the student to type the word as the answer (up to 25 characters), LEAVE THIS ANSWER AND CODE AS IT IS NOW ENTERED. Use the NEXT answer line to show the word or phrase you expect students to enter. Student answers must be an exact match, including upper and lower case letters. You may want to use the third and fourth answer lines to accept the word typed in the other case, or with an alternate spelling. Any match of the four possibilities will be scored as correct.

#### 3- HINT FRAME

A HINT frame is shown to the student if he or she misses the question on the first try. It's designed to guide a student to the correct answer.

You may enter up to 6 lines of text with a maximum of 30 characters per lines.

A hint would be similar to this one:

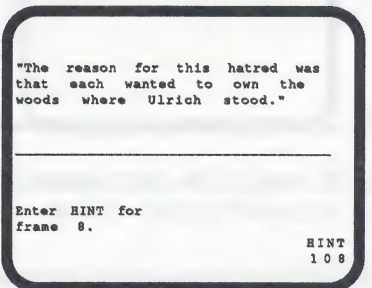

#### 5 - TO QUIT EDITING

You may continue through all the screens of the story set. At the end of the lesson, your changes will be saved.

If you have made all the changes and do not need to see remaining frames, you may take a shortcut to the end/save routine. Type end on the first line of any frame. This looks scary, but will not make changes on the frame. The program will skip all remaining frames, and immediately save the lesson, including Design Options and content changes.

After saving, you will return to the TEACHER'S MENU.

#### 3.2 - STUDENT PLANNING

As a student works through a lesson, errors made are recorded in the STUDENT PLANNING (recordkeeping) file. Select 2 at the TEACHER'S MENU to see this file. This first frame to appear is:

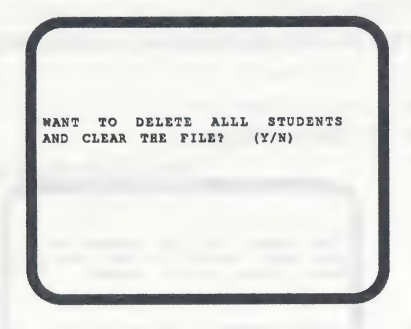

Type N if you want to see the file and not delete it. Type Y if you want to completely erase all student records. Press <RETURN>.

lf you answered N, indicating you would like to see the file and not erase it, this frame will appear:

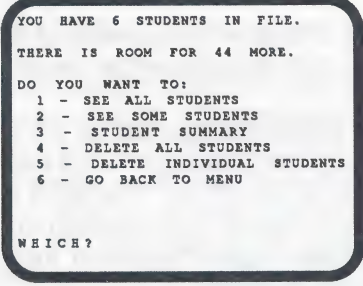

#### STUDENT PLANNING 1 - SEE ALL STUDENTS

The computer will ask if you are using a printer. If Y, it will ask for the slot number. It will usually be 1 or 2. If you're not sure, turn off the computer, take off the cover and check.

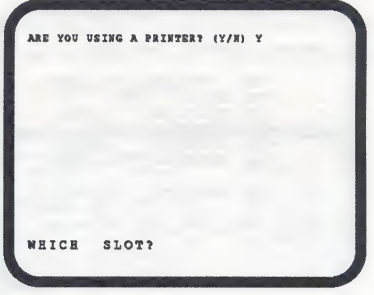

After typing the slot number, the records for all of the students will be printed.

If you replied N, indicating you are not using a printer, the results will be displayed on the screen in the same format as above. Scrolling of results is under teacher control.

NOTE: Press <ESC> to stop the printout or screen display at any time.

STUDENT PLANNING 2 - SEE SOME STUDENTS

This frame appears:

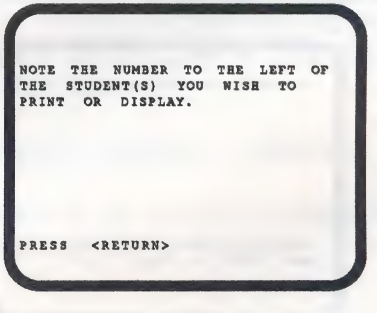

Type the number (not the name) of the student(s) whose records you wish to view and press <RETURN> . For example, if you type 2, the lesson name and student name will appear at the bottom of the frame. This is acheck. Press <RETURN> if that is the student you wish to see. this gives you a chance to change your mind if it is not.

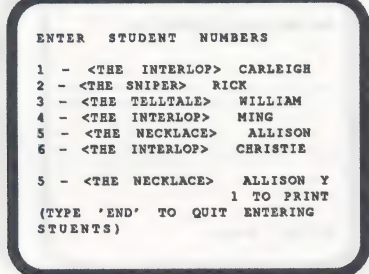

When you are finished entering student numbers, type END. The computer will ask if you using a printer. If Y, type the slot number. If N, the results will be displayed on the screen, as in this sample:

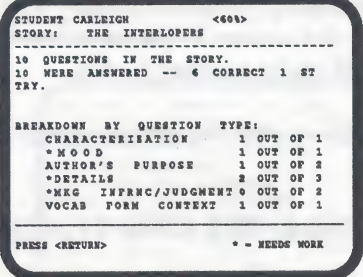

After all the information is displayed, you will be asked:

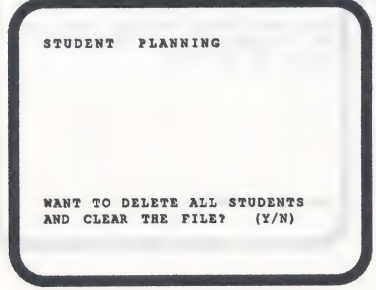

Respond as desired. A maximum of 50 student records may be stored in the Student Planning file before at least some of the records must be deleted.

#### STUDENT PLANNING 3 - STUDENT SUMMARY

This option allows the teacher to view or print a Summary of the student records stored on the disk. The printout will have more information than the screen display.

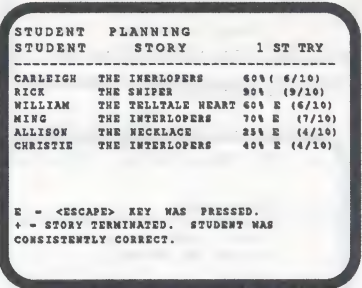

#### STUDENT PLANNING 4 - DELETE ALL STUDENTS

This option is another way to clear all the student records from the disk.

#### STUDENT PLANNING 5 - DELETE INDIVIDUAL STUDENTS

A number of teachers have asked for this option. This is the most valuable when several teachers are using the same disk. This allows you to print the records of just a few of your students and then erase only those selected records from the file. The procedure is the same as the one described in "See Some Students." Selected records will be deleted.

#### STUDENT PLANNING 6 - GO BACK TO MENU

Use this option to return to the TEACHER'S MENU when you are finished with the Student Planning functions.

#### 3.3 - RUN STORIES

This will take you back to the "Type your name" frame, ready to run student lessons.

#### 3.4- CATALOG DISK

This file holds a list of all lessons on the disk.

#### 3.5- PRINT STORIES

This allows you to print out the content on this disk in several formats. The first frame to appear is:

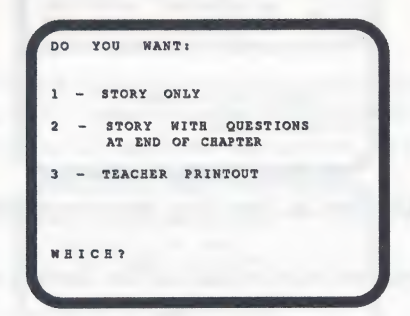

This message appears next:

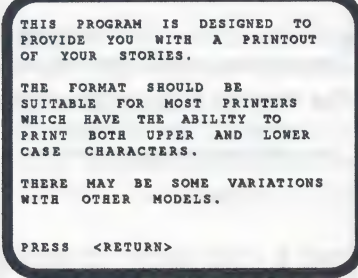

You will then be shown the list of stories. Use the <SPACE BAR> to move the arrow to the lesson you wish to print and press <RETURN?>.

SELECT THE STORY: - THE INTERLOPERS THE SNIPER THE TELLTALE HEART THE NECKLACE DO ALL STORIES RETURN TO MENU

You will be asked for the printer slot number and date. Enter this information and press <RETURN>.

The story chosen will then be printed in the format selected.

When the printout is complete, you will be asked whether you want to print another. Respond as desired.

#### 3.6 - TURN SOUND ON/OFF

This refers to the sound that accompanies the graphic reinforcers which appear after correct answers. Most students enjoy the sound; some teachers and classes find it too distracting. Turn it on and off as you wish.

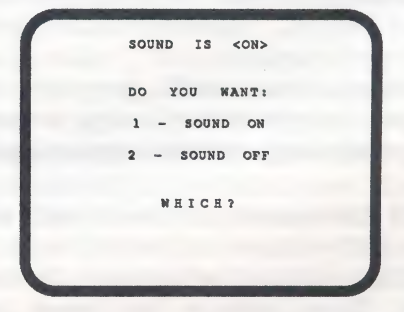

After making your selection and pressing <RETURN> , you'll go back to the TEACHER'S MENU.

#### 3.7 - CHANGE REINFORCERS

This gives the teacher the option to change the verbal reinforcers that appear when a student answers a question correctly.

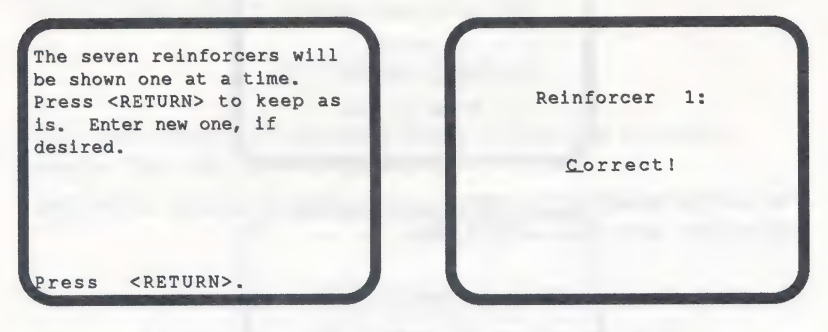

#### **4.0 TEACHING NOTES and SUGGESTIONS**

The classic stories used in **Moonlight and Madness** may be presented in several different ways and will suggest many followup or enrichment activities. Here are just a few ideas.

1. Read and discuss the stories aloud with a smail group, before assigning individuals to work on the computer. If individual assignments have been made first, provide small group discussion time as soon as several students have completed the assignments.

2. Many of the stories portray specific geographic and /or historical settings. To expand comprehension, assign research or share background information as part of the introduction to each story.

3. Students might be interested in how old some of the stories are, but how current the issues and central themes are! One approach would be to explore the themes of the stories in terms of human emotions. (Greed, jealousy, fear, hatred, and love never change, do they?) As the students discuss or write in this area, encourage them to give examples of these emotions from their own experience, or from other literature, movies, TV, etc.

4. Research and background information about the authors might also add enjoyment to this unit of work. (Edgar Allen Poe is particularly interesting.)

5. Some unusual words and character names are introduced. Students might work with you to create a bulletin board or other way of sharing with the class some of these words and ideas as they are discovered within the stories.

6. Most of these stories have elements of fear/mystery/shock. How have the authors created these moods? What language is particularly effective? How does the artwork used contribute to mood setting?

7. Help students identify which stories use the plot element of "the twist at the end." Discuss how and why that is an effective literary technique. Can your class think of modern examples of movies or TV shows which use this technique?

8. Discuss with the class and then assign the writing of alternative endings. Challenge the students to change as few details of the story as possible, but create new conclusions.

9. Discuss possibilities and then ask each student to write an original story, using some of the language and techniques identified earlier. Share stories with the class.

10. Try reading an original version after using the stories and question in *Moonlight and Madness*. Can your students identify what changes were make? Were important ideas or details changed?

11. Have your more advanced student take an original short story (not necessarily a "classic") and write their own abridged version. Chances to share their work should be provided.

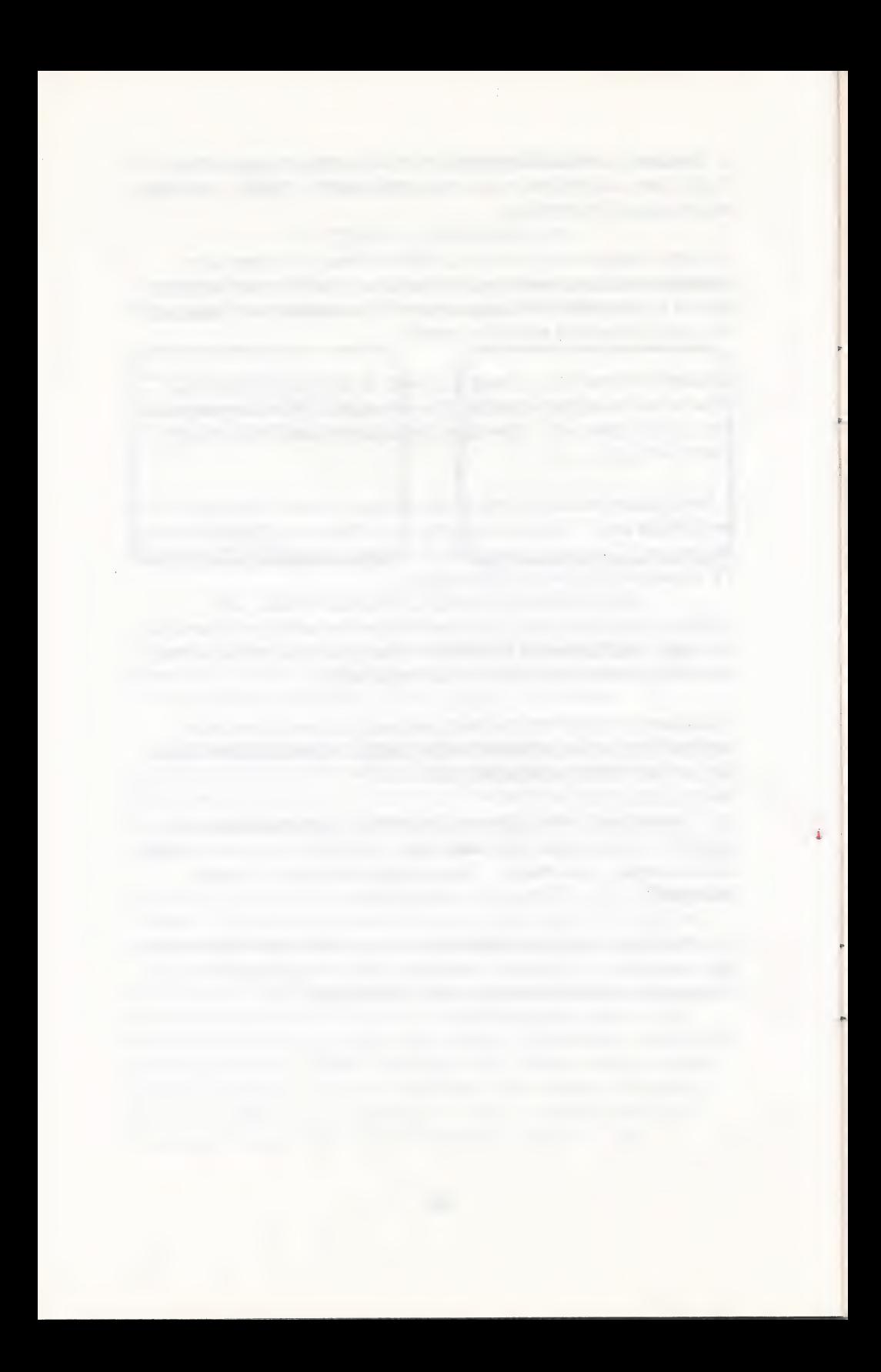

To receive another copy of this diskette, send the certificate below and your payment to Hartley Courseware, Inc., or to your local Hartley dealer. YOU MUST RETURN YOUR OWNER REGISTRATION CARD BEFORE YOU CAN OBTAIN A SPARE DISK.

### BACK-UP DISK **CERTIFICATE**

THIS CERTIFICATE GRANTS THE ORIGINAL PURCHASER THE RIGHT TO BUY ONE (1) COPY OF THE DISK FOR BACK-UP USE.

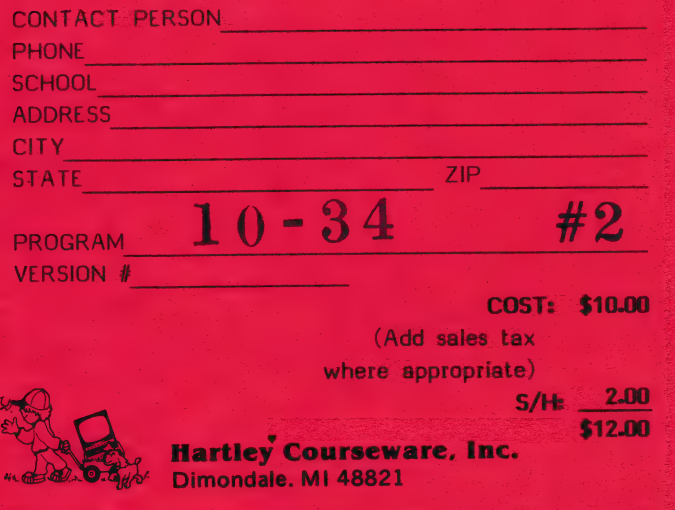

To receive another copy of this diskette, send the certificate below and your payment to Hartley Courseware, Inc., or to your local Hartley dealer. YOU MUST RETURN YOUR OWNER REGISTRATION CARD BEFORE YOU CAN OBTAIN A SPARE DISK.

费

### BACK-UP DISK **CERTIFICATE**

THIS CERTIFICATE GRANTS THE ORIGINAL PURCHASER THE RIGHT TO BUY ONE (1) COPY OF THE DISK FOR BACK-UP USE.

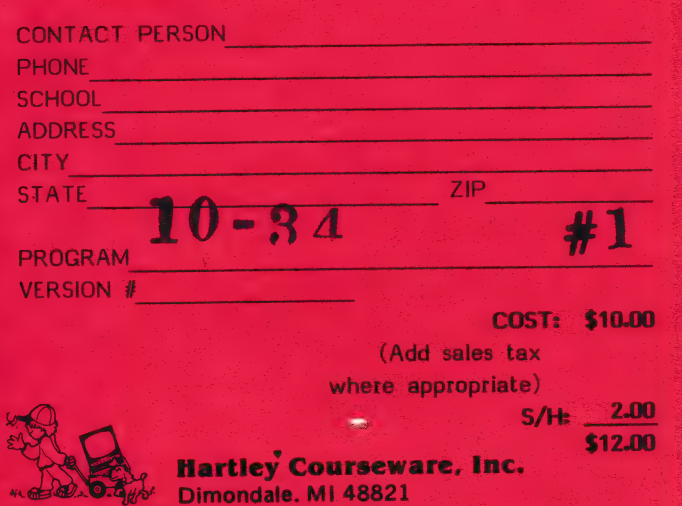

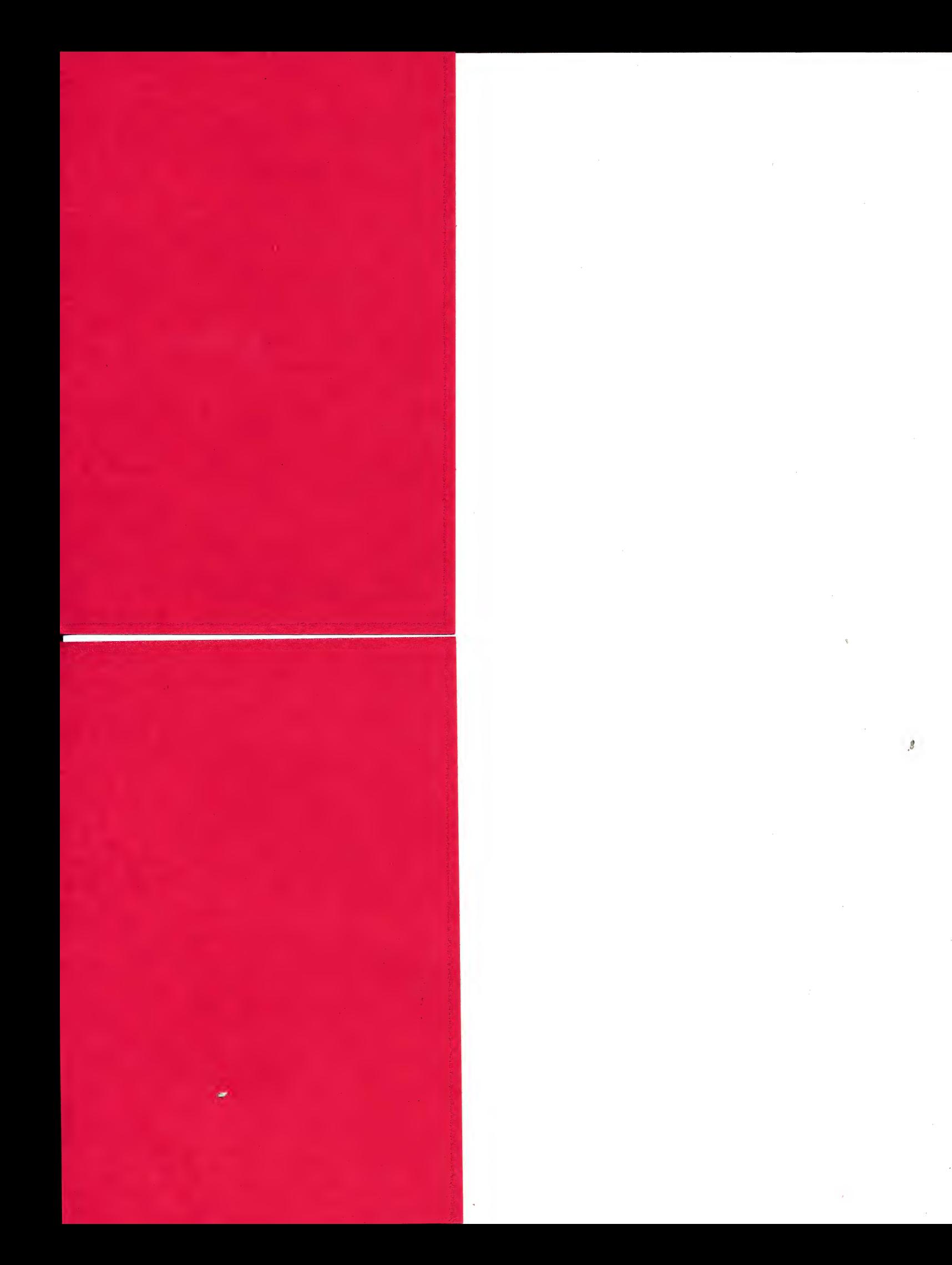

To receive another copy of this diskette, send the certificate below and your payment to Hartley Courseware, Inc., or to your local Hartley dealer. YOU MUST RETURN YOUR OWNER REGISTRATION CARD BEFORE YOU CAN OBTAIN A SPARE DISK.

## **BACK-UP DISK CERTIFICATE**

THIS CERTIFICATE GRANTS THE ORIGINAL PURCHASER THE RIGHT TO BUY ONE (1) COPY OF THE DISK FOR BACK-UP USE.

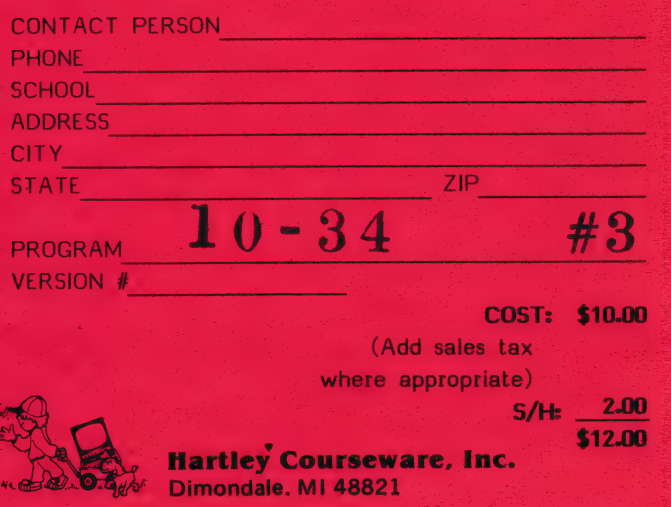

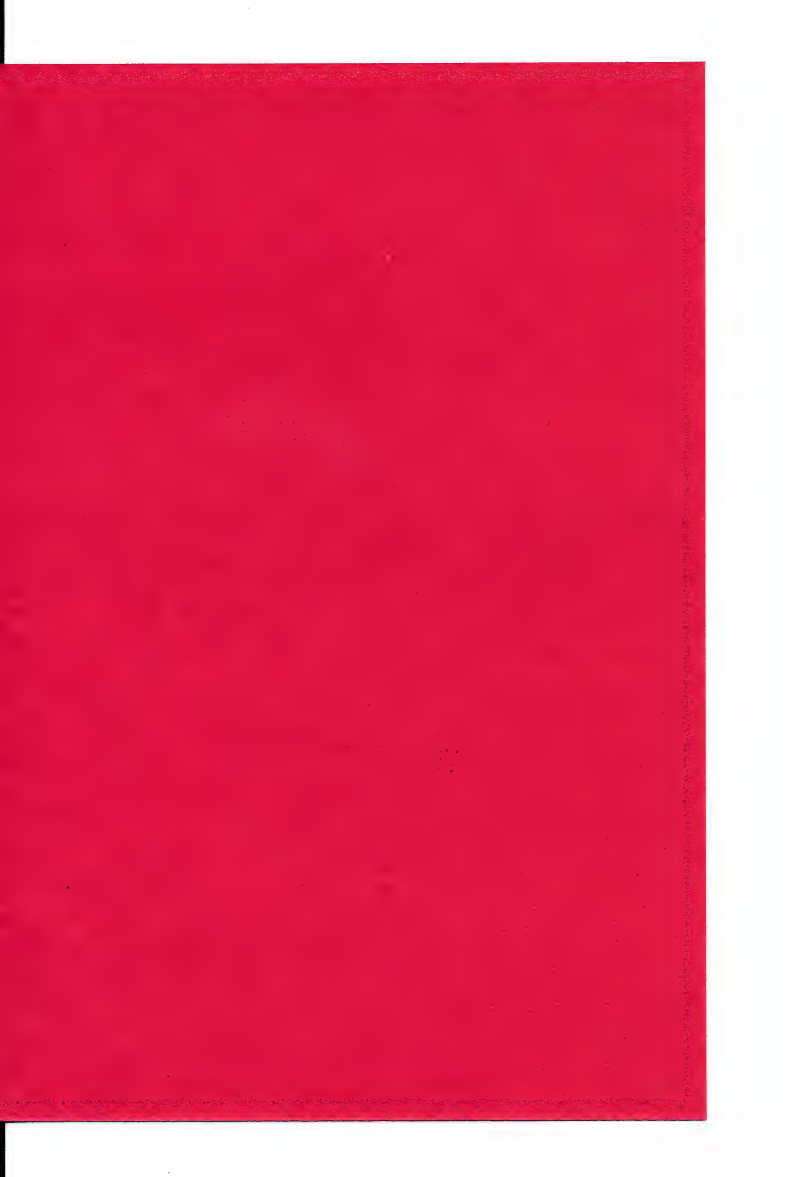

 $\sim$  $\overline{\phantom{a}}$ 

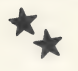

# **OWNER REGISTRATION CARD**

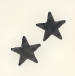

Fill out this card and mail it immediately. This card will be used to notify you of program updates. The version number is very important. It will appear on the first screen when you load your program into the computer.

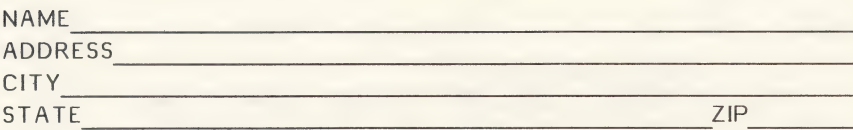

#### IMPORTANT

#### PROGRAM NAME:

VERSION #:

(Boot your disk to see your version number.)

Hartley Courseware, Inc. Dimondale, MI 48821

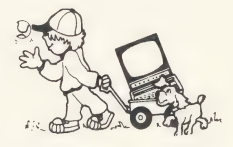

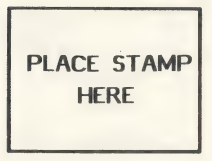

# Hartley' Courseware, Inc. Dimondale, MI 48821

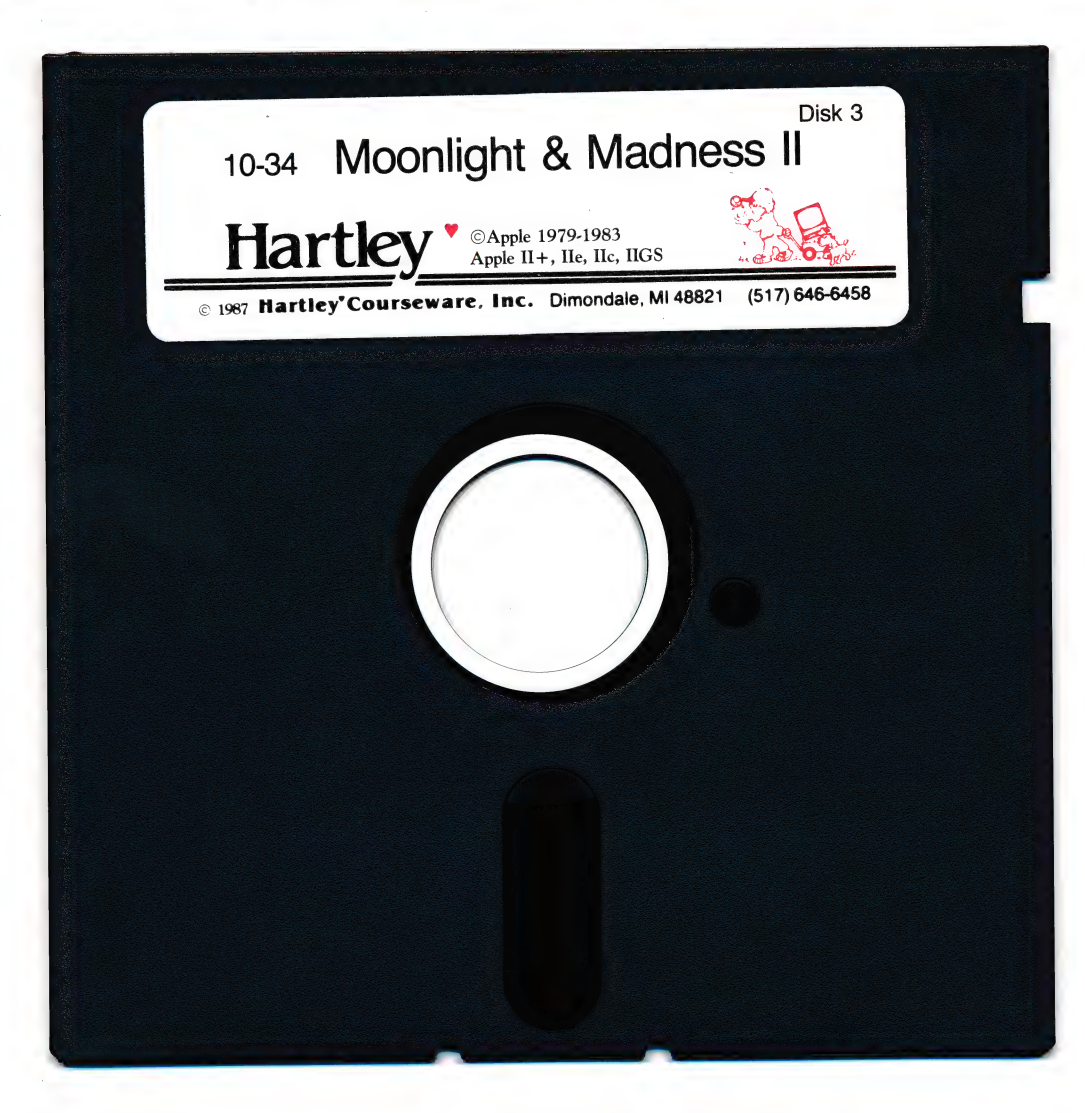

g.

# Hartley'

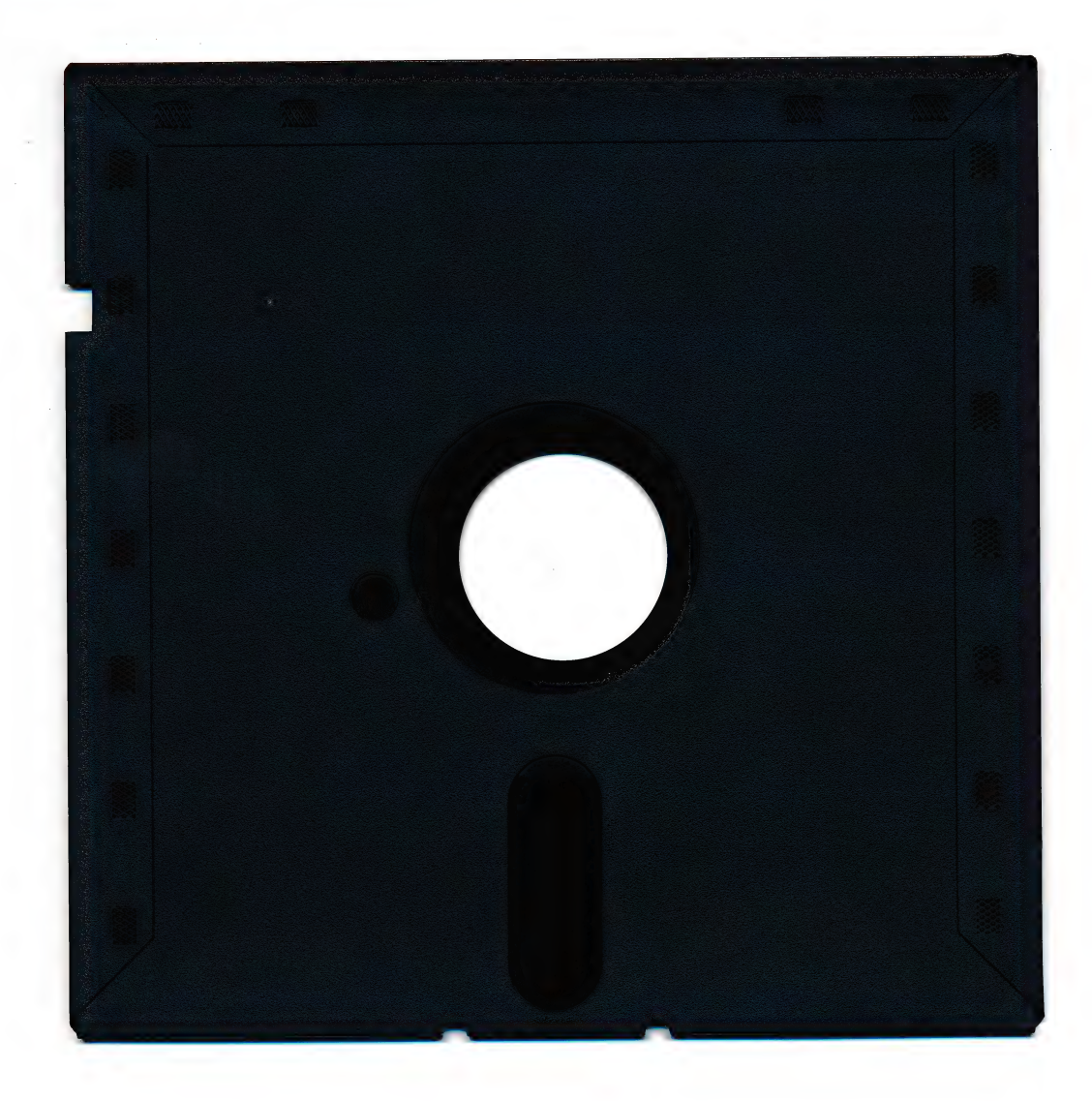

 $\bar{\gamma}$ 

 $\bar{r}$ 

 $\beta$ 

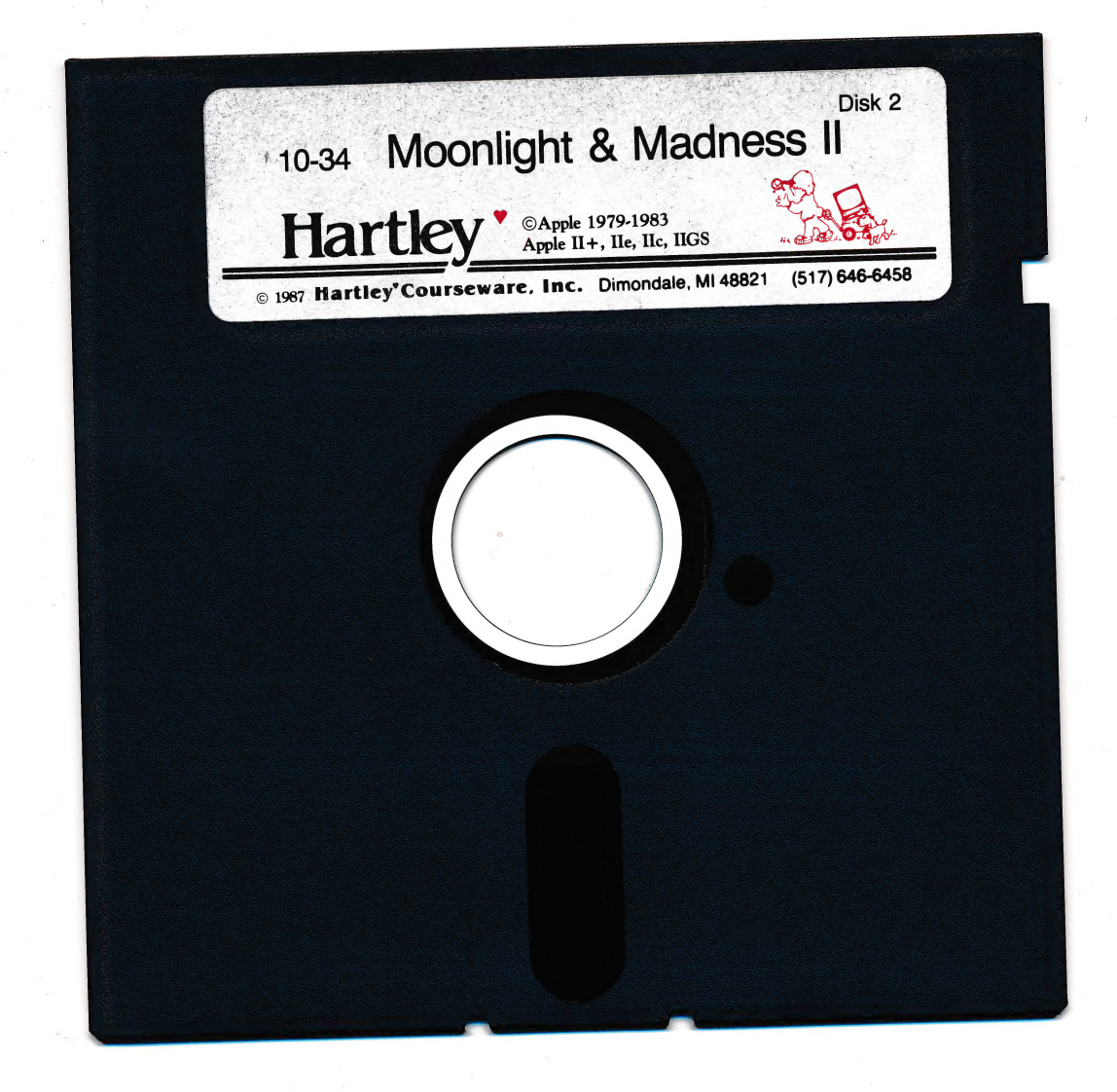

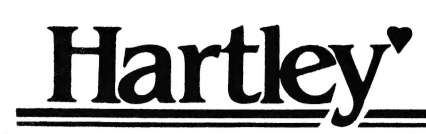

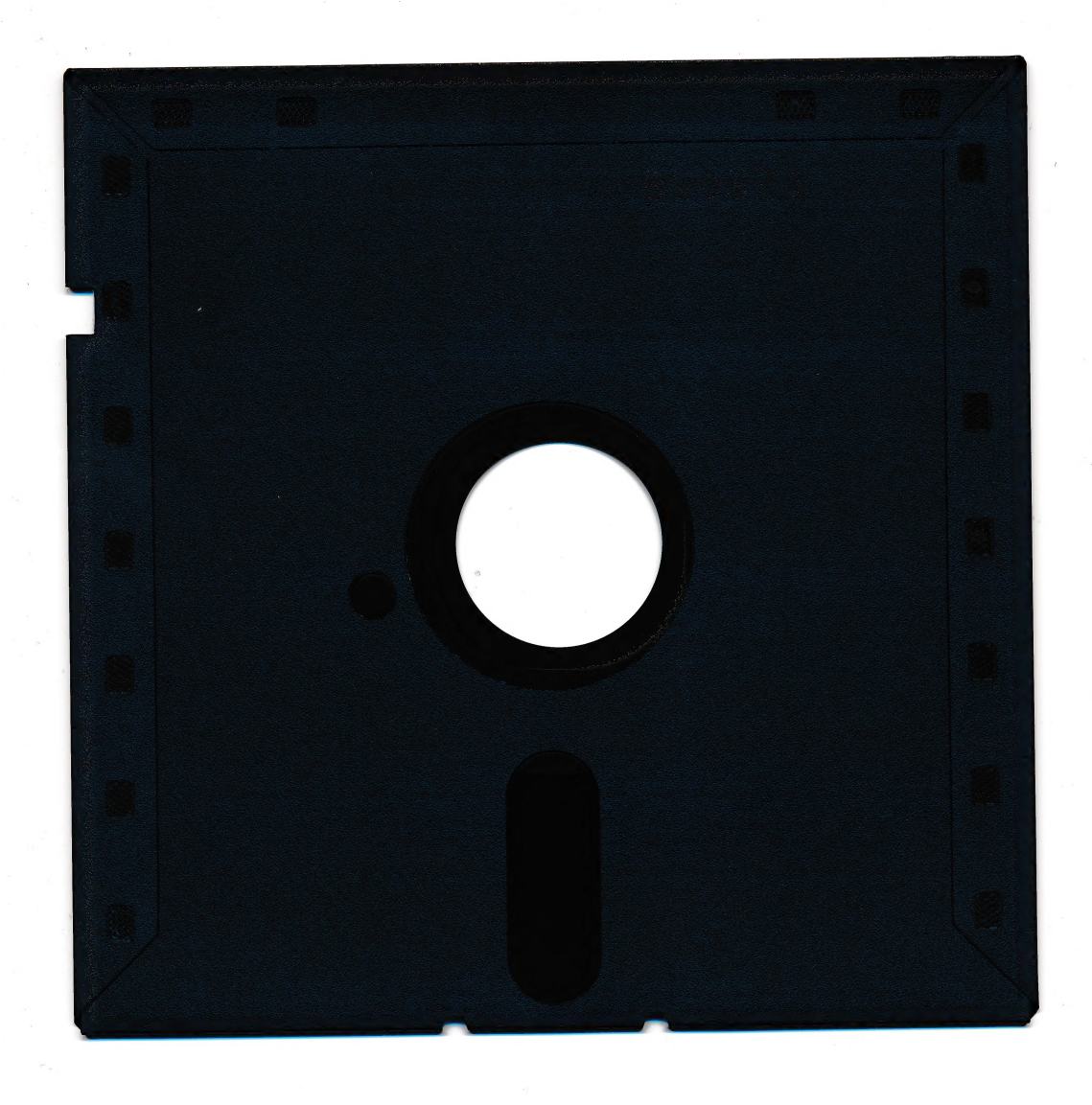

 $\overline{\phantom{a}}$ 

 $\beta$ 

 $\frac{1}{\sqrt{2}}$ 

 $\ddot{\phantom{0}}$ 

 $\epsilon$ 

 $\lambda=0$ 

 $\label{eq:2.1} \begin{array}{ll} \mathcal{E} & \mathcal{E} & \mathcal{E} & \mathcal{E} \\ \mathcal{E} & \mathcal{E} & \mathcal{E} & \mathcal{E} \\ \mathcal{E} & \mathcal{E} & \mathcal{E} & \mathcal{E} \\ \mathcal{E} & \mathcal{E} & \mathcal{E} & \mathcal{E} \\ \mathcal{E} & \mathcal{E} & \mathcal{E} & \mathcal{E} \\ \mathcal{E} & \mathcal{E} & \mathcal{E} & \mathcal{E} \\ \mathcal{E} & \mathcal{E} & \mathcal{E} & \mathcal{E} \\ \mathcal{E} & \$ 

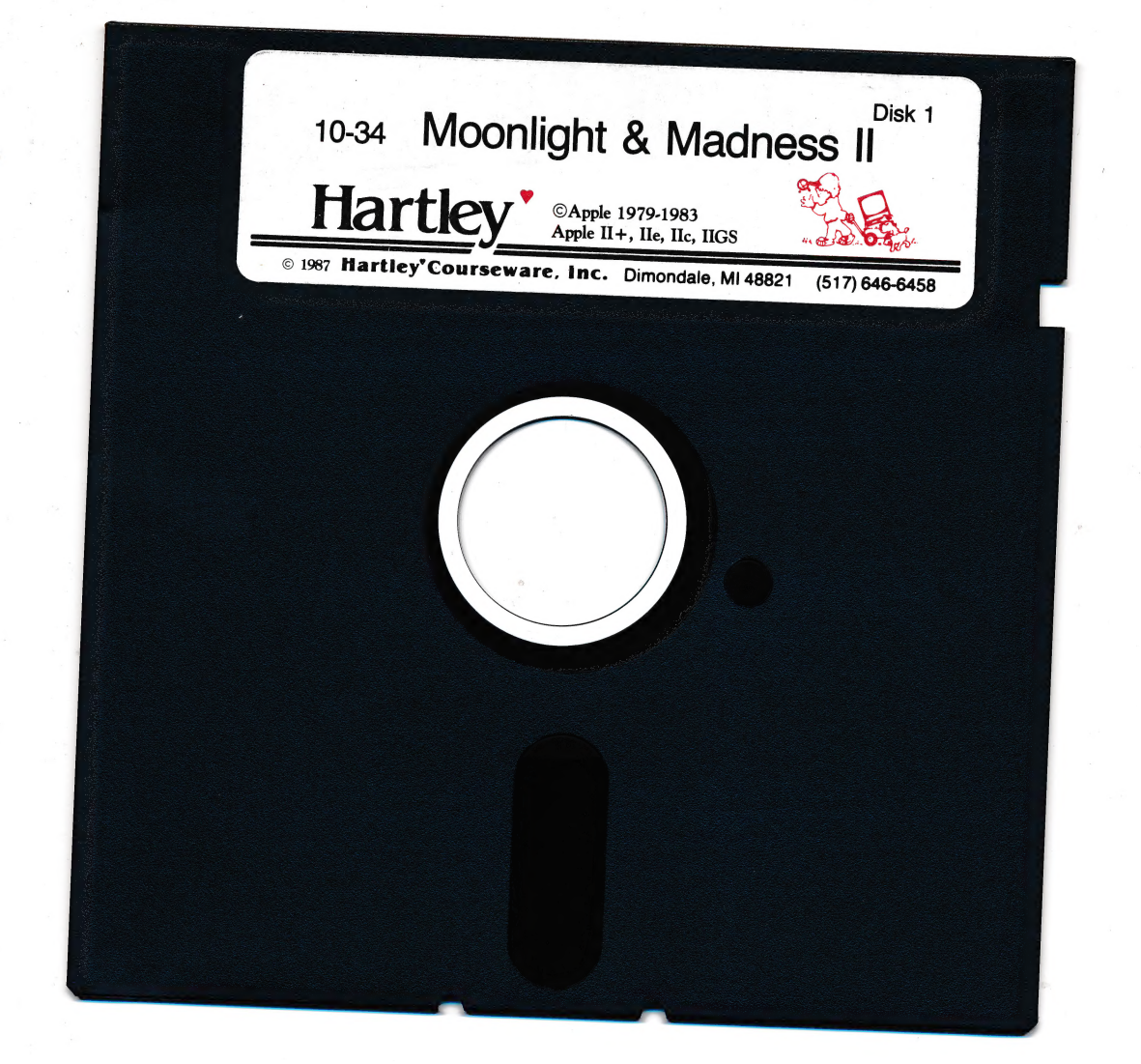

Hartley'

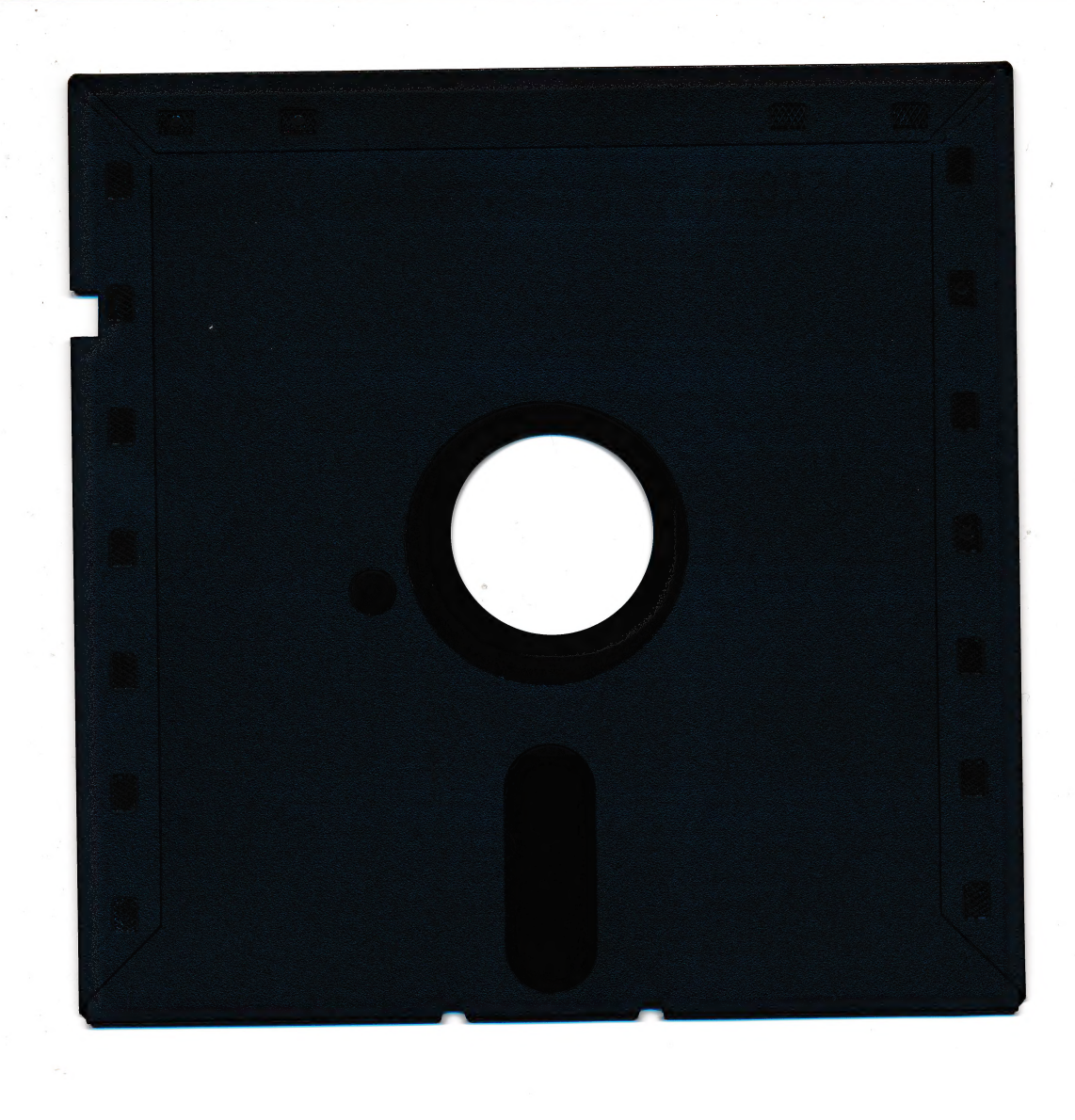

i,

 $\mathcal{J}_{\mathcal{S}}$ 

 $\overline{\phantom{a}}$